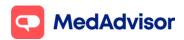

## Pfizer booster update

# Setting up your Pfizer booking URL (this can be set up prior to stock arrival)

- In the left-hand menu of PlusOne, go to Health Services Hub, click on the COVID-19 Program tile and enable Pfizer COVID-19 Vaccination
- 2. Click Set up Booking Website
- Select the FIRST option Use MedAdvisor to accept bookings and list on the MedAdvisor website (Recommended). Your pharmacy's Covid-19 Pfizer booking URL is shown at the bottom. You can use this URL on various platforms such as your website/social media etc.

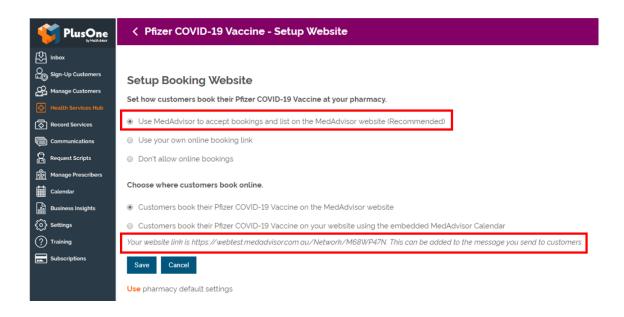

The above URL is only for Covid-19 Pfizer bookings. If you prefer to use your pharmacy's **Master Booking Link** to promote your Covid-19 vaccination program (one URL where patients can select the service they wish to book for), click here to learn more.

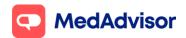

**HealthDirect:** MedAdvisor will provide your Covid-19 Pfizer booking URL on your behalf to HealthDirect. It can take approx. 10 days for your booking URL to appear.

If you are using a 3<sup>rd</sup> party booking provider (eg HealthEngine), please contact them directly to confirm their process for listing your booking URL on HealthDirect.

**Note:** Standard SMS costs apply for booking confirmation and booking reminders. <a href="https://www.mymedadvisor.com/plusone/pricing">https://www.mymedadvisor.com/plusone/pricing</a>. To disable SMS confirmations and reminders, go to Calendar > Settings > Booking Confirmation and Reminder Defaults

#### Setting up calendar availability

To learn how to set up your calendar availability when offering multiple brands of Covid-19 vaccinations, view page 3-6 of the <u>Moderna Update</u> document.

### Sending patients an invite/reminder for Pfizer booster

- 1. Go to **Health Services Hub.**
- 2. Select Covid-19 Vaccination tile and choose Pfizer Covid-19 Vaccine
- 3. Click Create Message on the right hand panel.
- 4. A list of **eligible customers** will appear. As of the 09/11/21, the eligibility criteria is based on an age of 18 and over but is subject to change in the future. This list does **not** show when or if the patient had their 2<sup>nd</sup> AstraZeneca or Moderna dose.

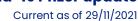

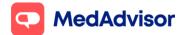

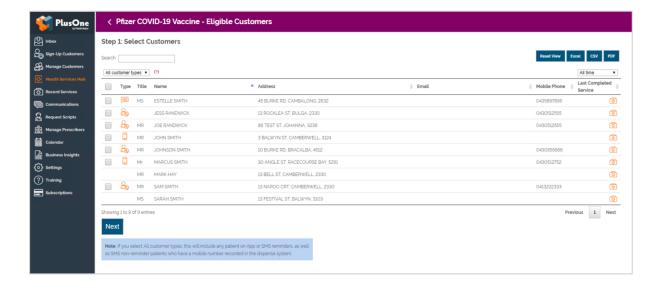

- 5. Click Next.
- 6. Use the existing template or customise

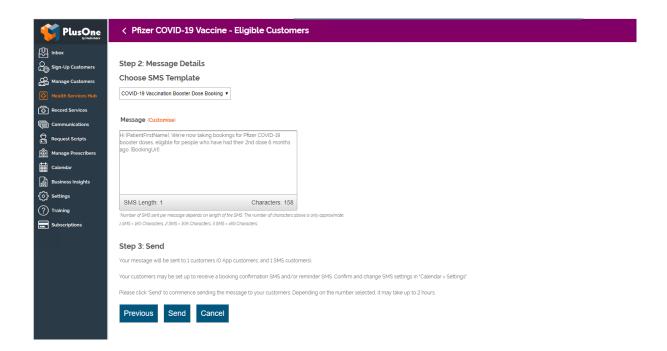

7. Select **Send.** You will see a dialogue box to confirm that the messages have been sent.

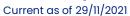

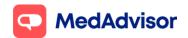

**Note:** App messaging is free, standard SMS costs apply for messages sent to SMS customers. https://www.mymedadvisor.com/plusone/pricing

#### **Recording boosters**

PlusOne supports recording of 3<sup>rd</sup> dose/boosters for Covid-19 vaccinations, and this will automatically submit to AIR. Simply select the appropriate dose from the **Dose number** drop down.

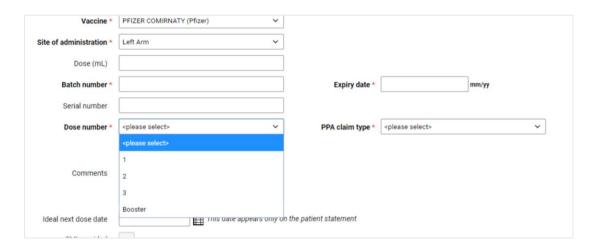

You can generate a claims report via PlusOne > Record Services > Reports > Immunisation Report > Generate Covid-19 claim file